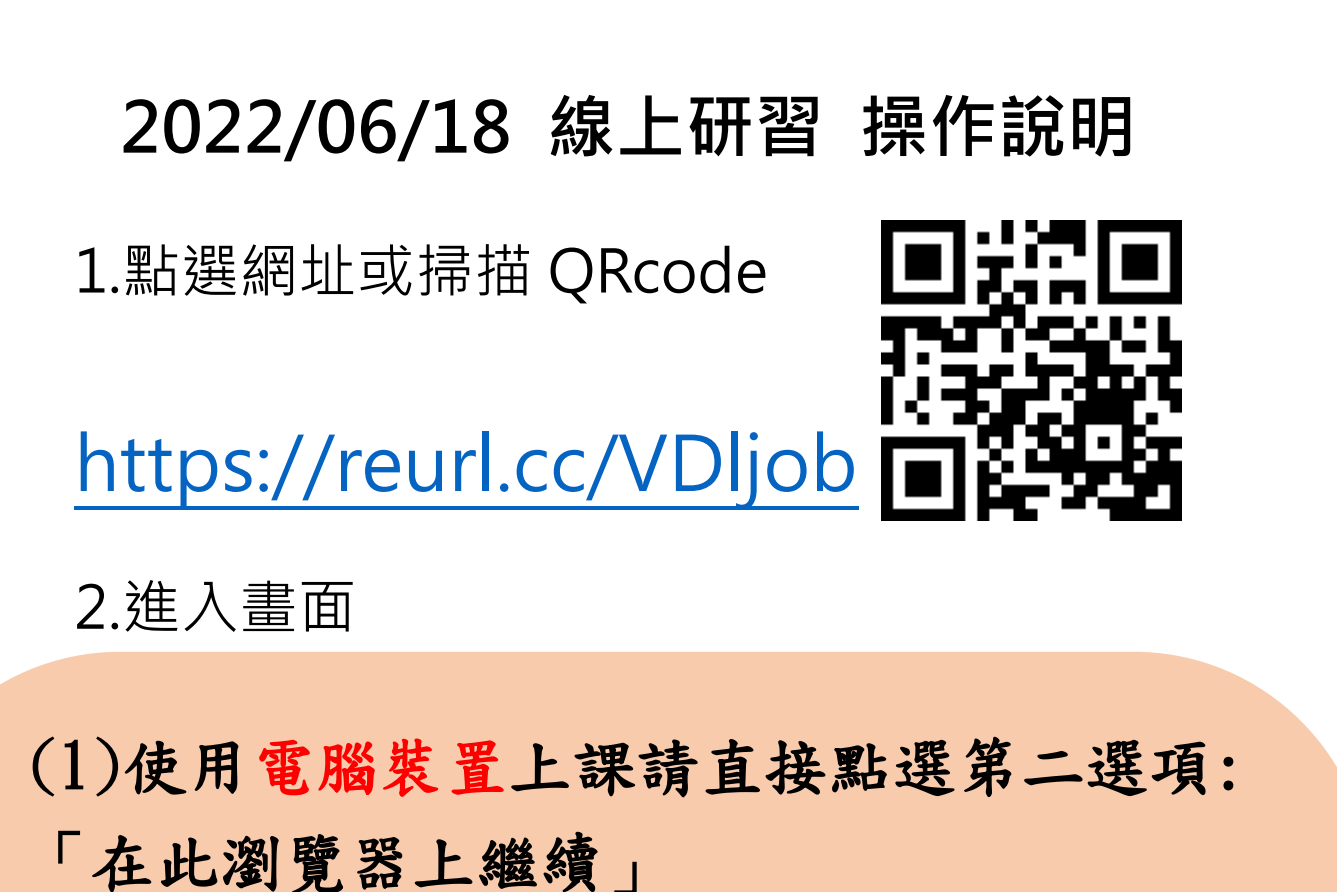

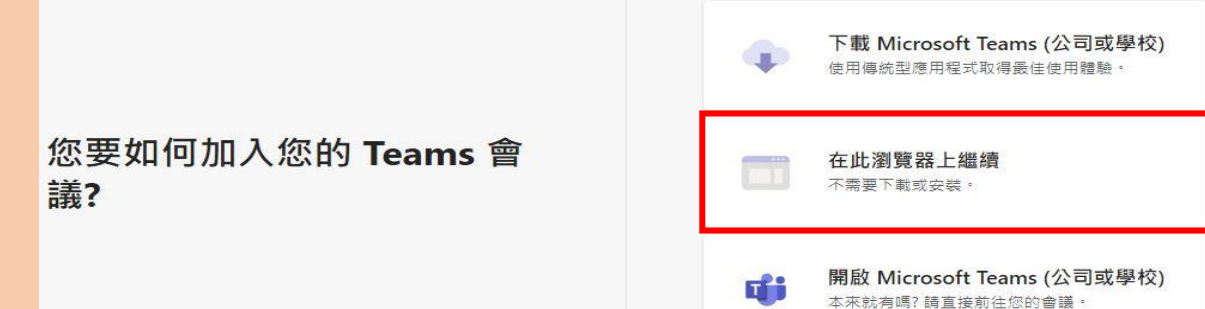

(2)如果使用手機,需先 下載應用程式 TEAMS, 請選擇「以來賓身分加 入」,方能使用

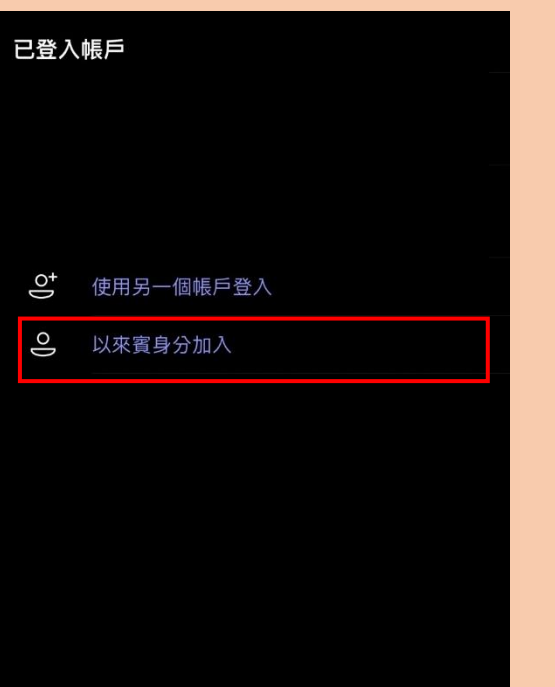

(3)使用「電腦裝置」仍無法進入會議,麻煩請開 啟瀏覽器的無痕模式,再依照上述操作即可加入會 議。

(4)使用「手機」仍無法進入會議,麻煩開啟應用 程式,並登出帳戶,再依照上述操作即可加入會議

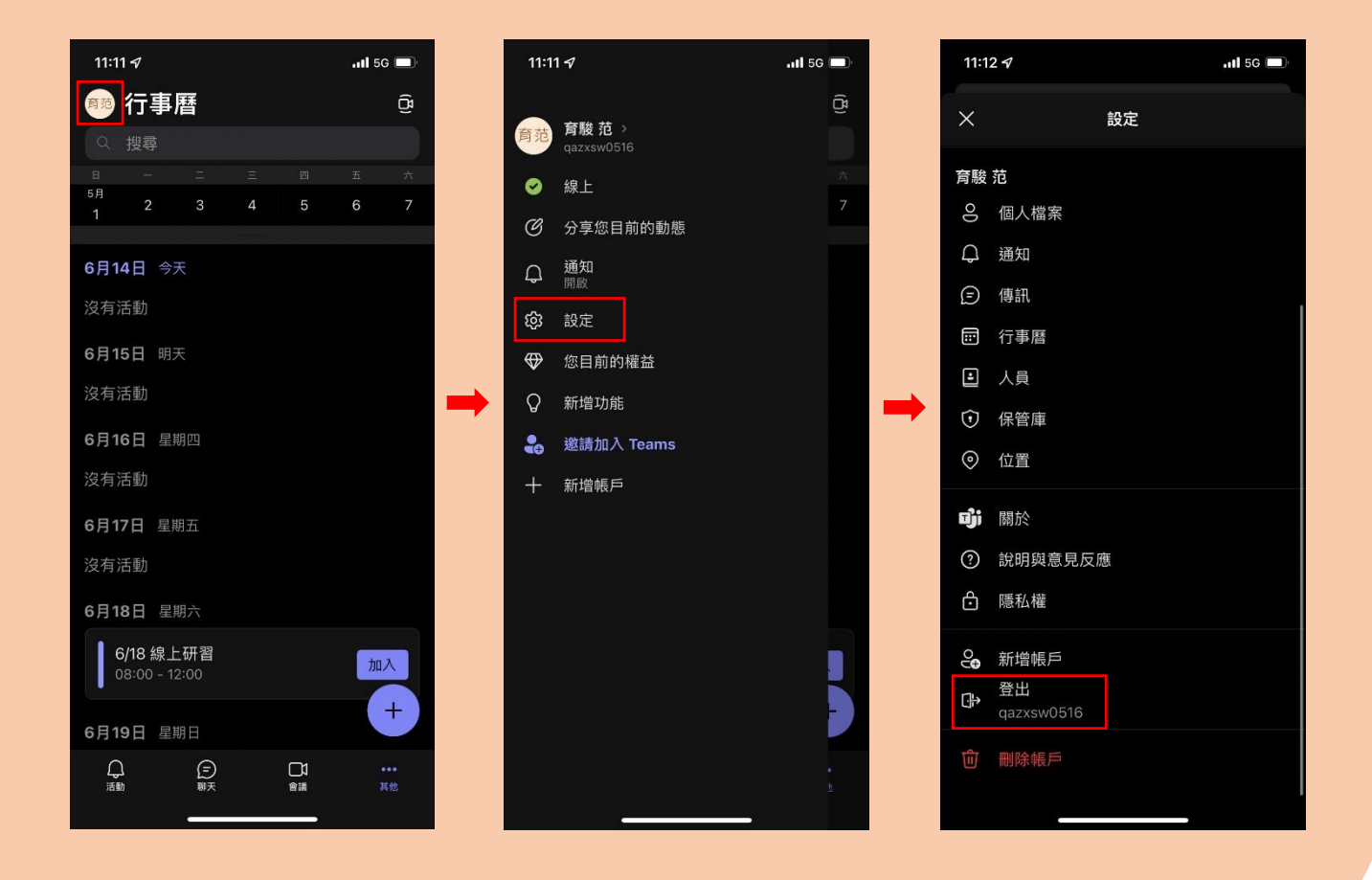

# 3.會議畫面,請直接輸入【校名-姓名】→ 注意麥克風是否關閉 → 點選立即加入

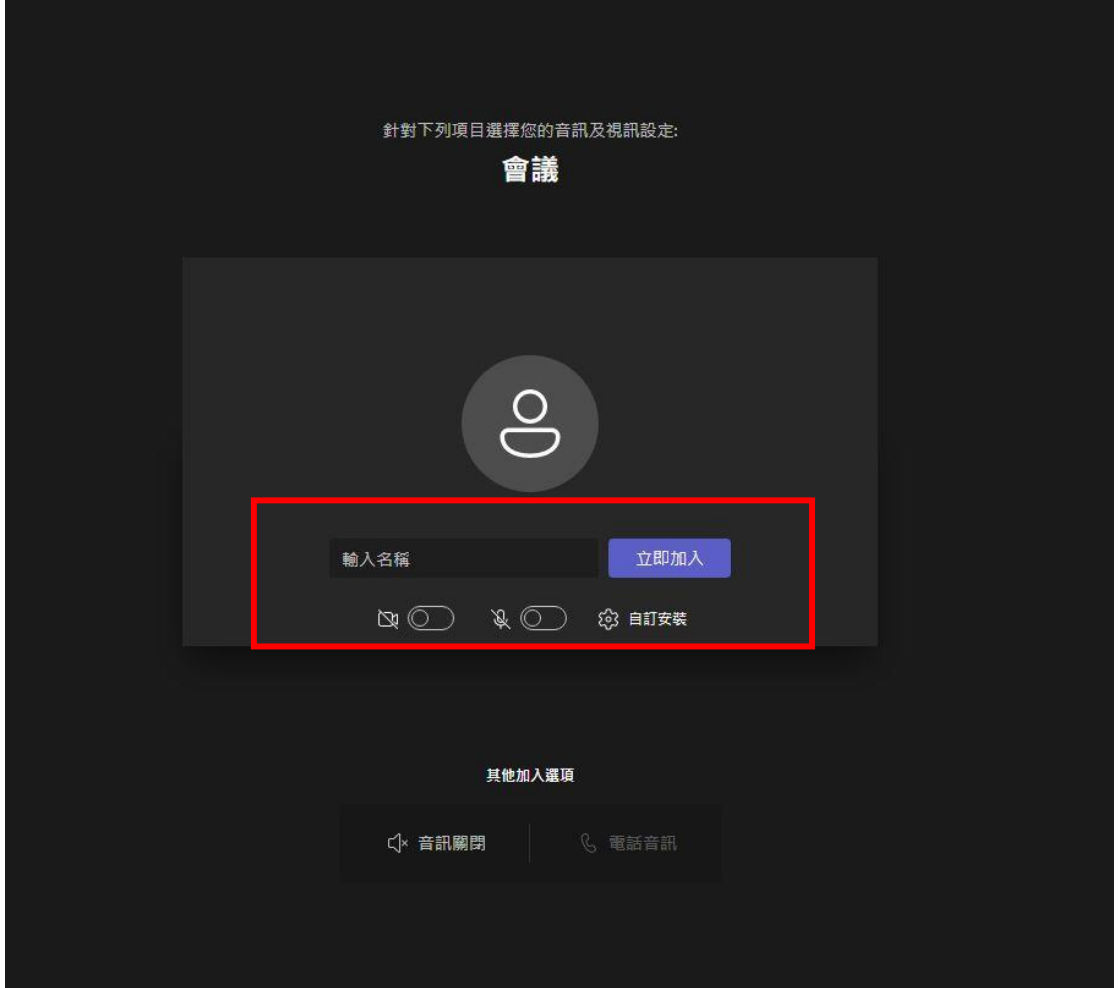

.

4.下載研習需要之應用程式

(建議)因需使用白板功能,建議搭配觸控螢幕 使用手機或平板下載 Google Jamboard APP IOS 系統請至 APPStore 搜尋並安裝

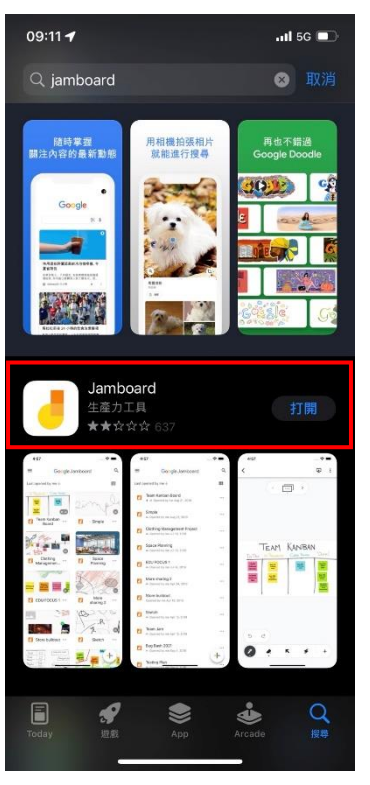

## Android 系統請至 Google Play 搜尋並安裝

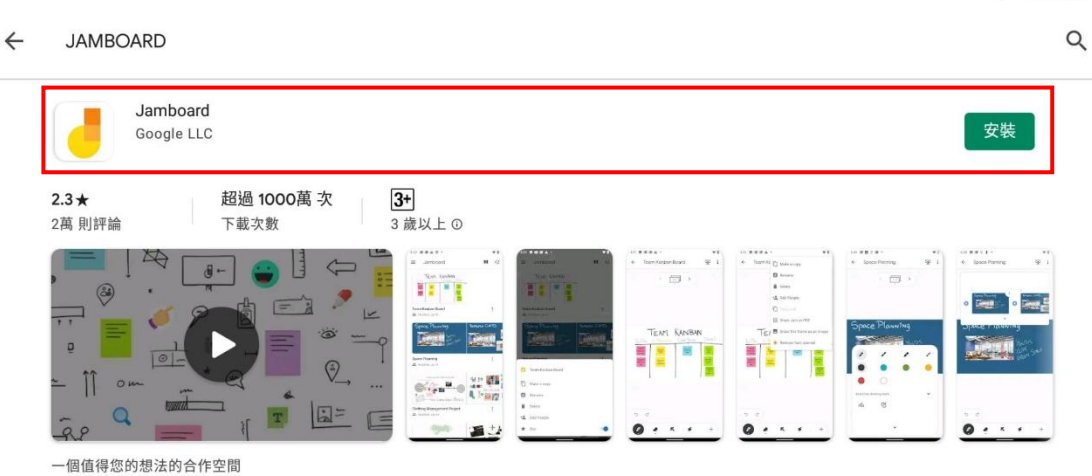

1 9:12 .

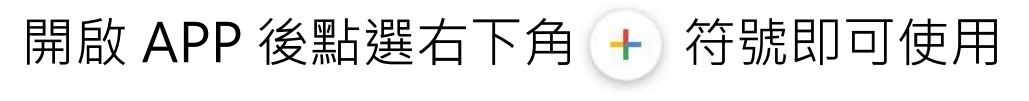

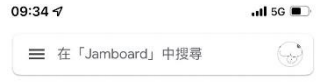

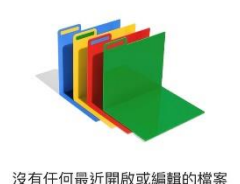

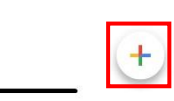

## 使用電腦的老師 請開啟 Chrome 瀏覽器 並搜尋 Jamboard 並點選進入網頁

(電腦使用 Jamboard 時建議搭配手寫板或觸控螢幕)

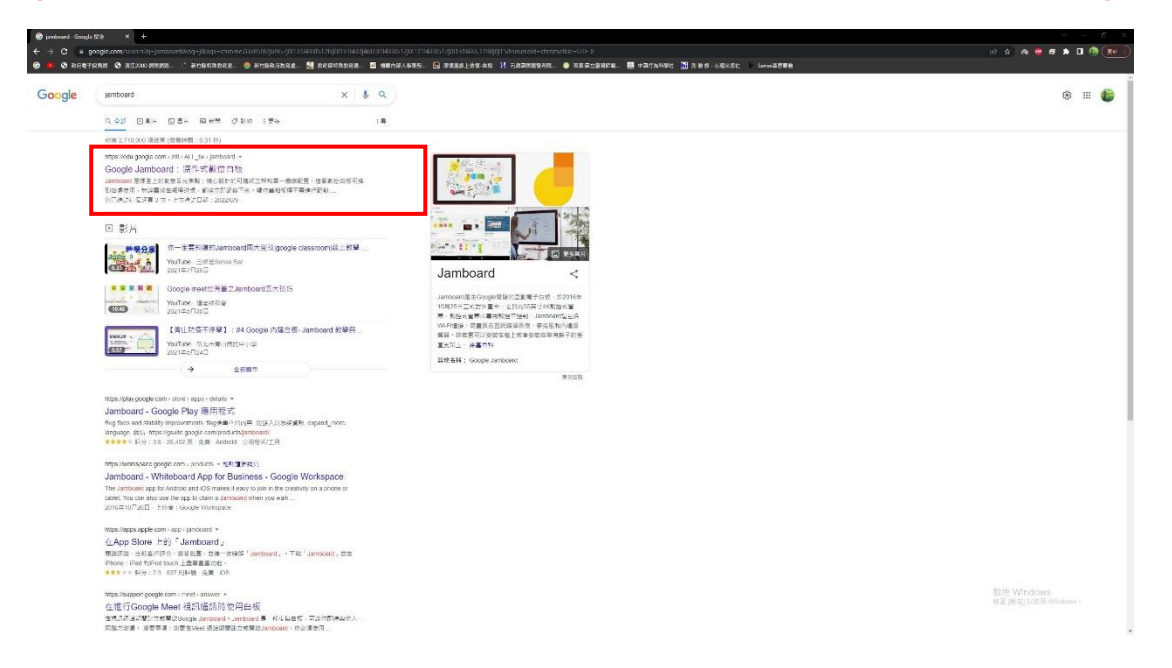

### 進入網頁後 點選開始上課按鈕

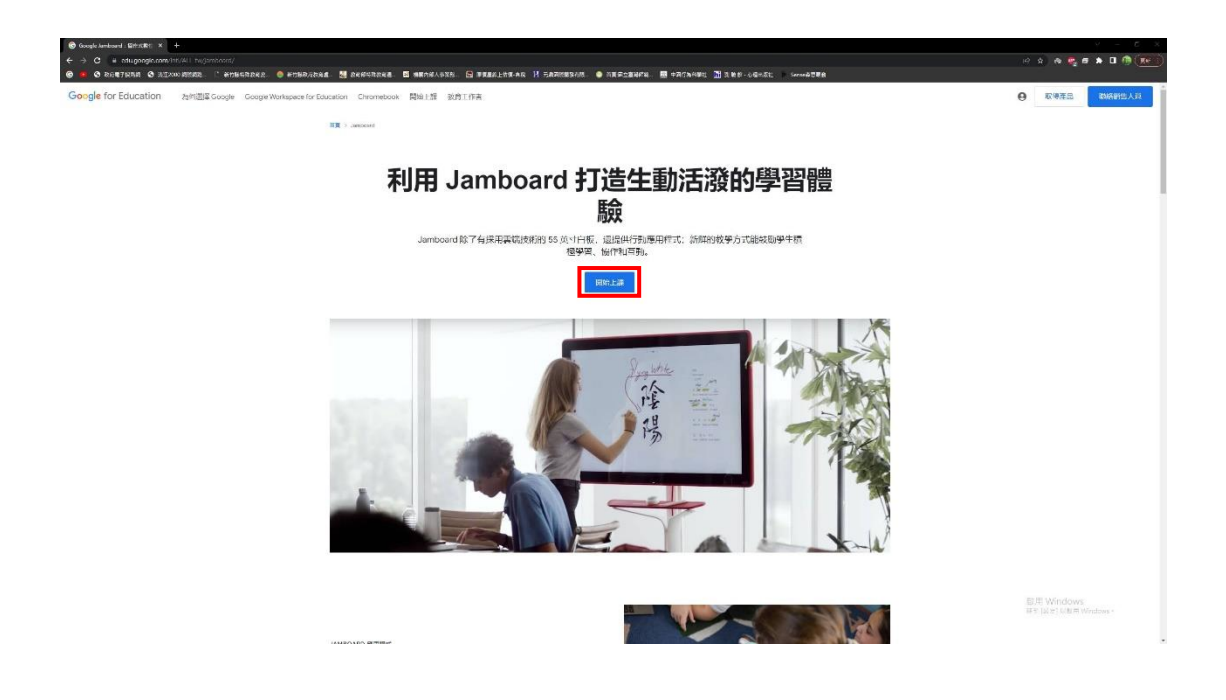

### 進入此頁面後 點選右下角 + 符號即可使用

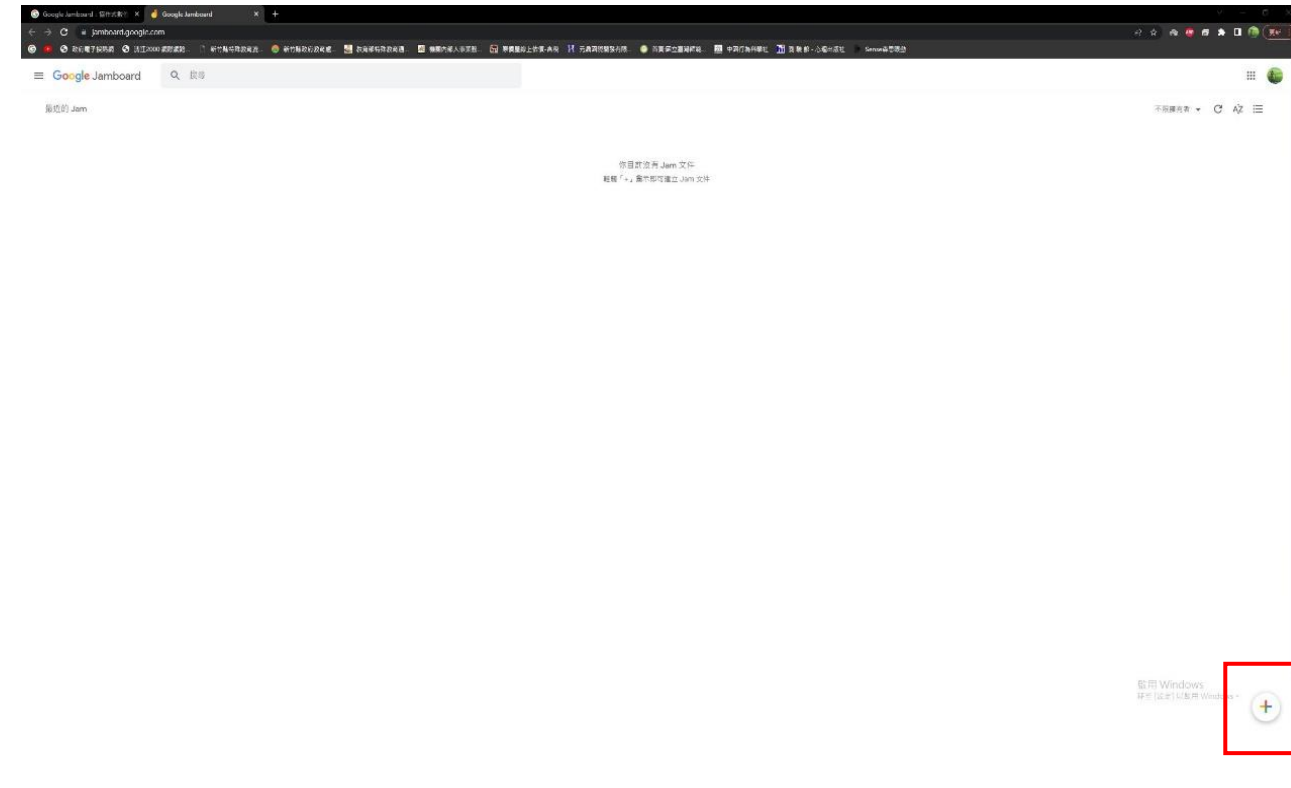

請各位老師注意!

◆無需到留言處簽到及簽退,系統 會自動記錄。因免費版 TEAMS 可容 納人數較多,但 IOS 留言區問題無 法解決,請見諒!!有問題可以直接 舉手或到 JAMBOARD 留言!

◆ 若未輸入【學校名稱-姓名】而 無法辨明出席紀錄,研習時數將無 法計算。